# How to Register for a NCID

Individual NCIDs are required to apply for Phase 1 of the NC VW Settlement Programs and will be required to submit and manage applications in the Division of Air Quality-Grant Management System (DAQ-GMS) beginning with Phase 2.

To use the different applications, applicants must create and maintain an Individual NCID (at no charge). This is a secure username and password the applicant will use to access their account. After creating your username and password, keep it in a secure place to refer to when submitting a Phase 1 application or to access the DAQ-GMS for Phase 2.

**Note**: A person may already have a business NCID for other NC portals, but she or he must use an individual NCID account when submitting applications in Phase 1 or accessing the DEQ-GMS to submit or manage applications for Phase 2. If you already have an individual or government NCID there is no need to create a new NCID.

Contact NC ITS Service Desk if you need assistance: Phone: 919-754-6000 or Toll Free 1-800-722-3946 Email: *its.incidents@nc.gov* 

## Creating Your NCID Username and Password

- 1. In a web browser, such as Internet Explorer, go to North Carolina IdentityManagement (NCID) website at [https://ncid.nc.gov.](https://ncid.nc.gov/)
- 2. In the NCID log in box, click on the word, **Register!.**

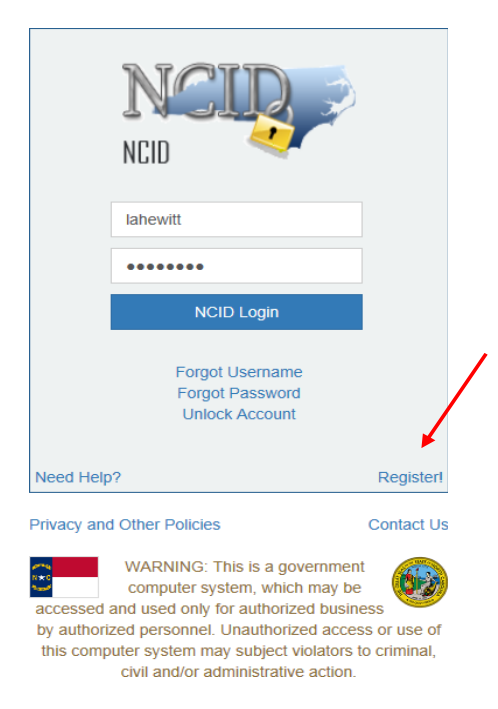

3. On the New User Registration page, click on, **Individual**.

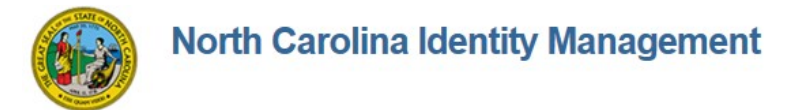

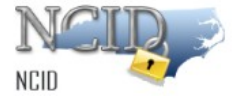

### **New User Registration**

Please indicate your user type from one of the following categories:

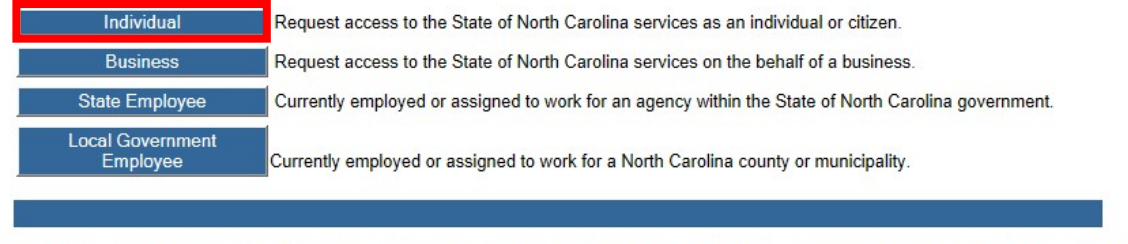

This system is the property of the State of North Carolina and is for authorized use only. Unauthorized access is a violation of federal and state law. All software, data transactions, and electronic communications are sub

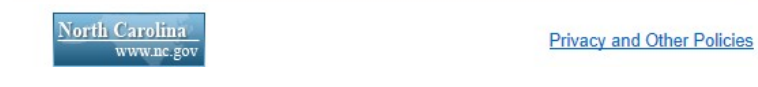

**Contact Us** 

#### 4. You will be taken to the below screen:

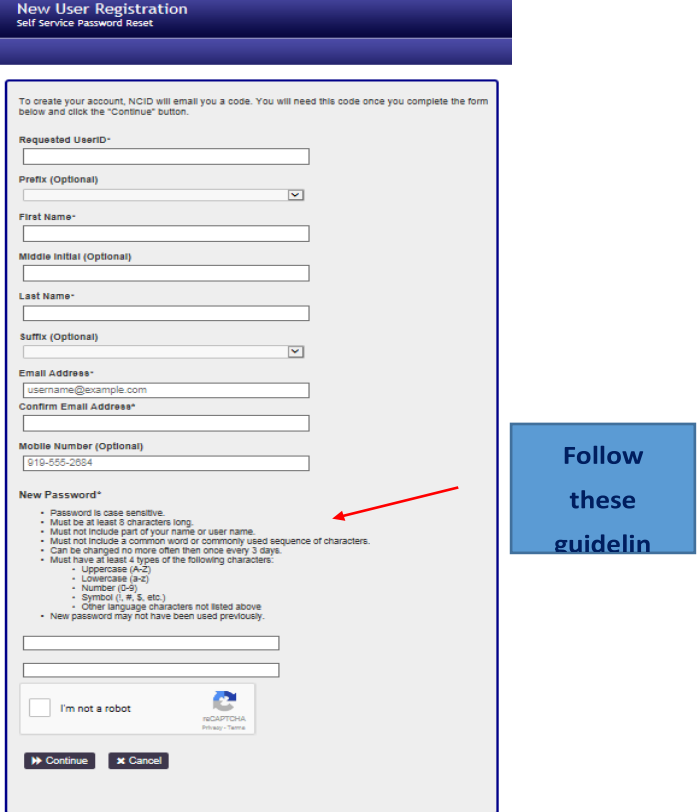

- 5. Create an Individual NCID account by completing all the required fields, including:
	- o Requested user ID (Suggested user name should include the following: firstinitial

and last name e.g. jsmith)

- o Name
- o Email address (This email address should be one that is checked on a regular basis.)
- o Password (Keep your username and password!! These are used to enterthe applications on the NCDEQ Grant Management System website!)
- o Check the CAPTCHA **I'm Not a Robot** box. You may be asked to check all the squares with street signs, bridges or other. Follow these instructions.
- 6. The next page you will see asks you to enter in the field a six-digit code. This six-digit code will be in an email sent to the email address you entered on the registration page.

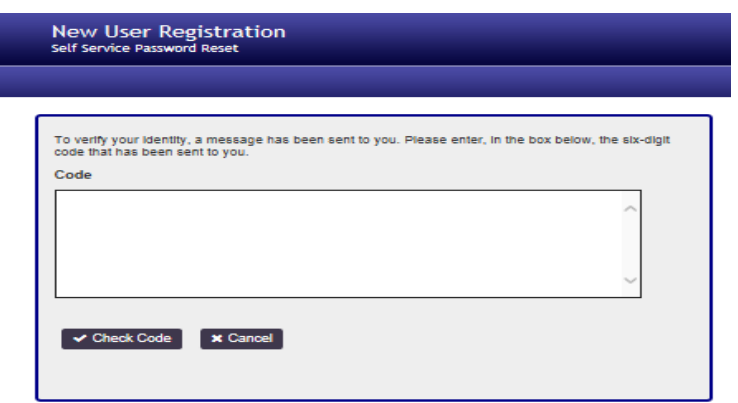

The email will be from New NCID User Registration  $\frac{ncid.$ notifications $@$ nc.gov

First Name Last Name,

Thank you for requesting a North Carolina Identity Management (NCID) account. To continue with your account registration please do one of the following to activate your account, answer password recovery questions and complete the request.

1. Copy and paste this six-digit code below into your registration form: ###### (numbers will be here)

Or

2. **CLICK HERE**

If you did not request this new account, you do not need to take any action.

Regards, NCID User Registration Team

If you do not receive an email use the following link for assistance[, https://it.nc.gov/ncid-help.](https://it.nc.gov/ncid-help)

Once you enter your number, click **Check Code**. You will get the following message:

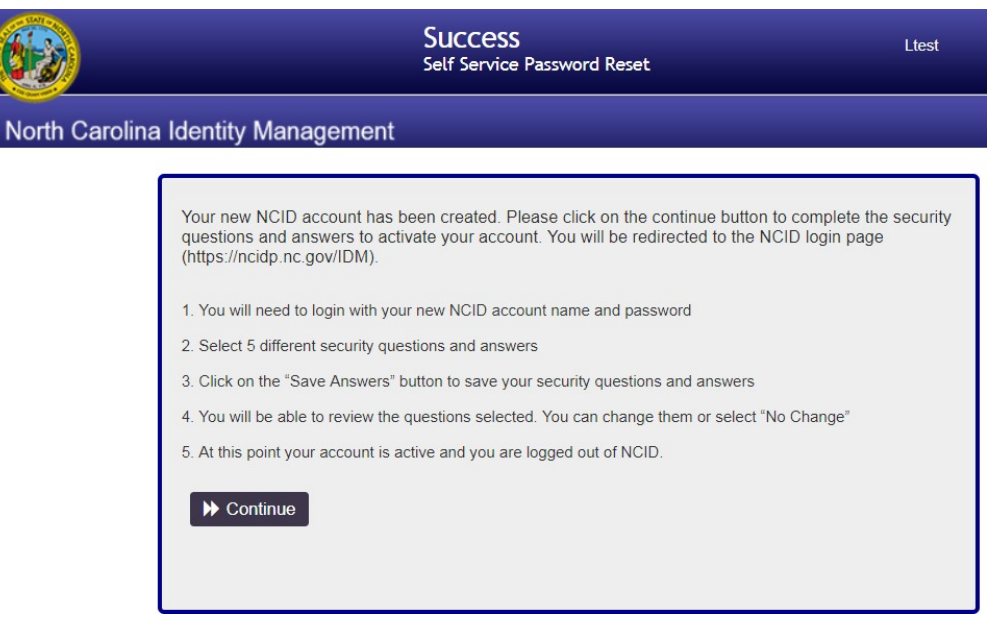

9. Read the items on this page. Once you click **Continue**, the following page will appear:

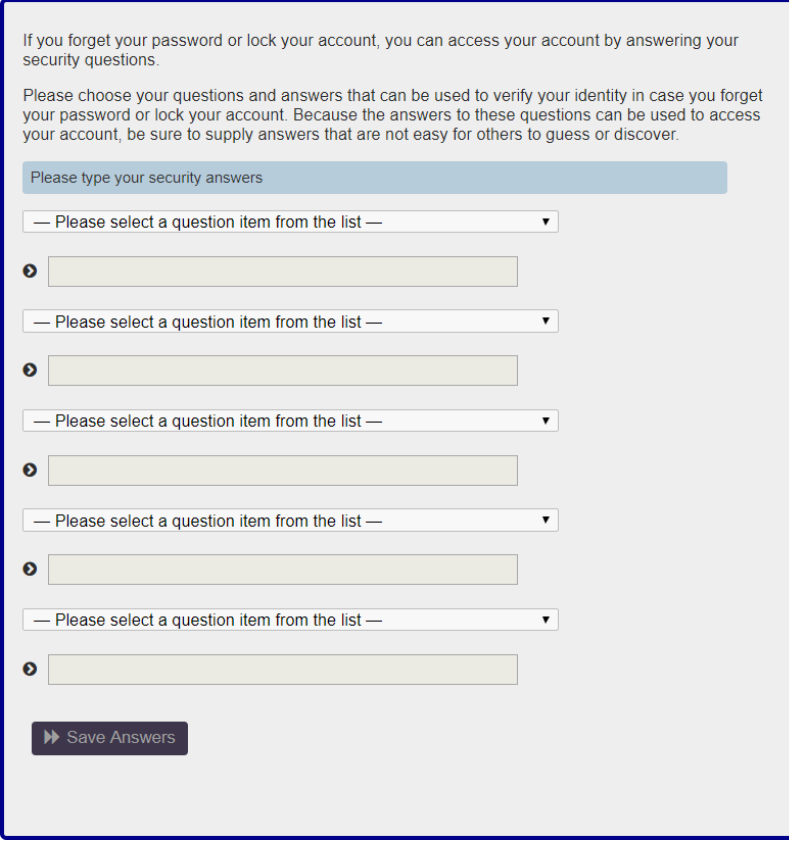

10. On this page, you will provide answers to questions that will verify your identity. You choose five questions you want to answer. Click **Save Answers**.

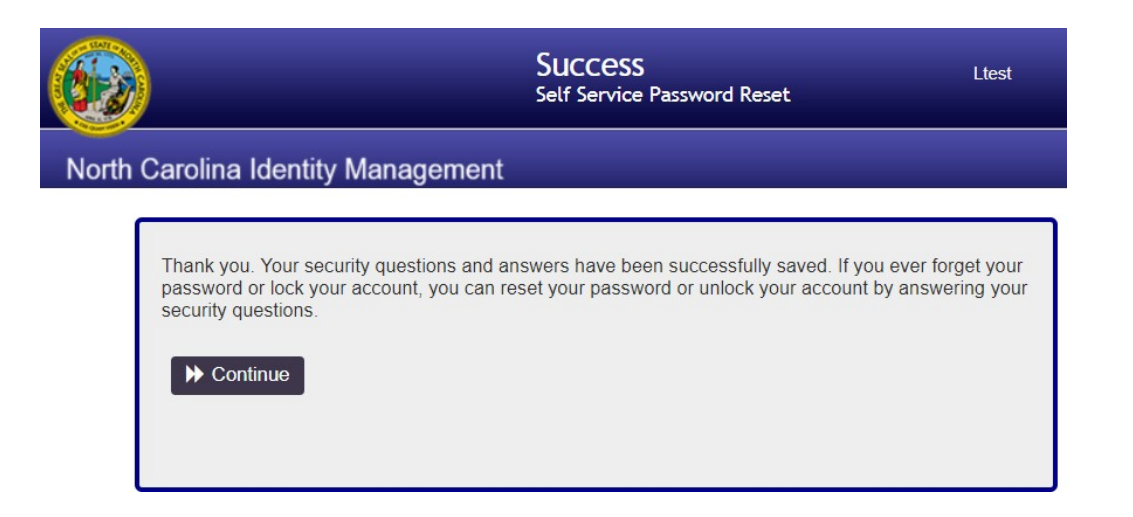

### 11. Click **Continue**.

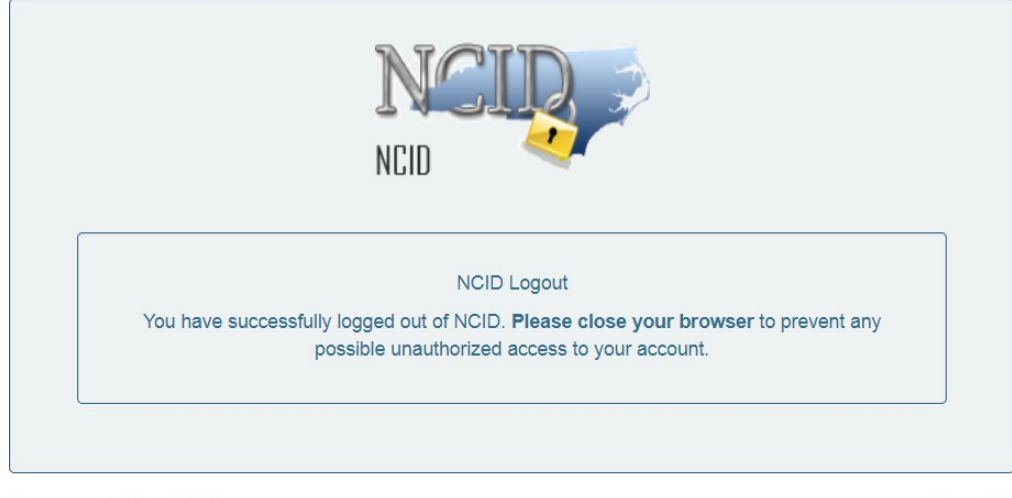

Privacy and Other Policies

**Contact Us** 

This completes your NCID registration.